# Manual CCF Interphone Plataforma Android

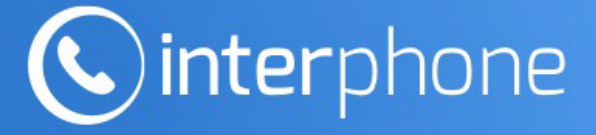

A comunicação do seu condomínio, unificada na palma da sua mão.

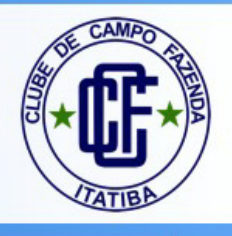

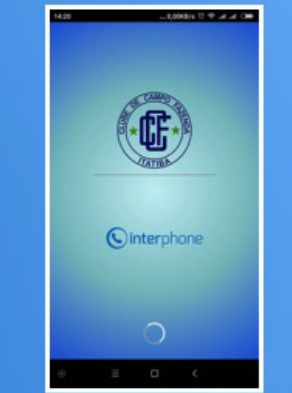

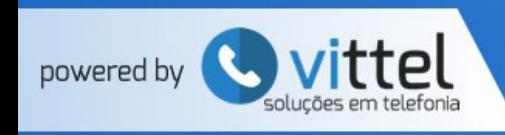

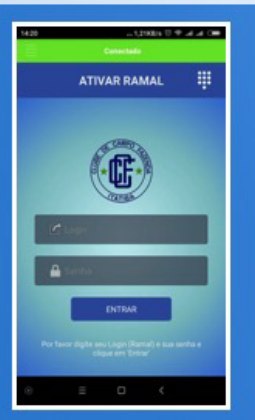

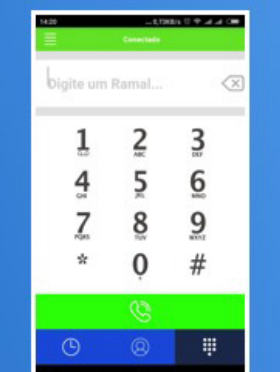

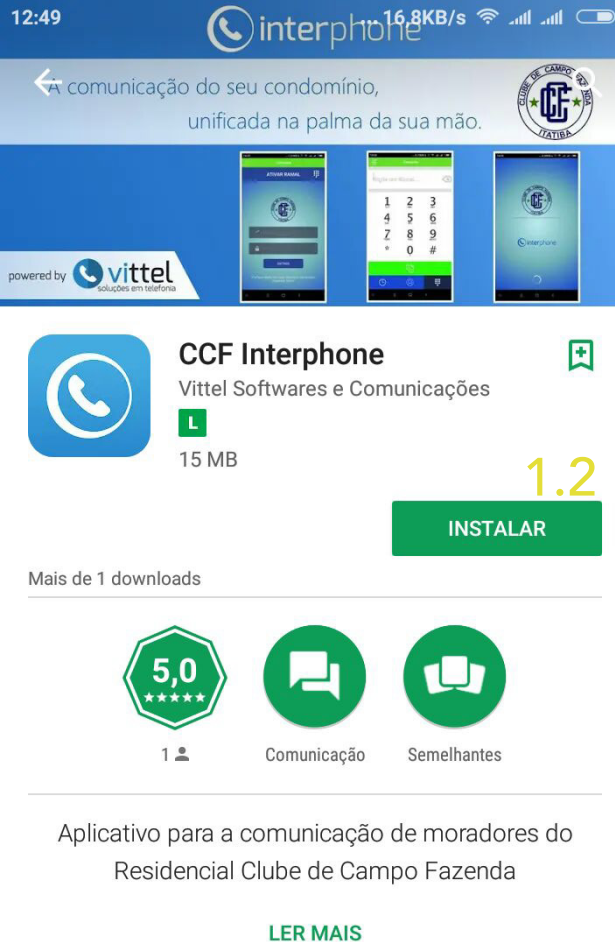

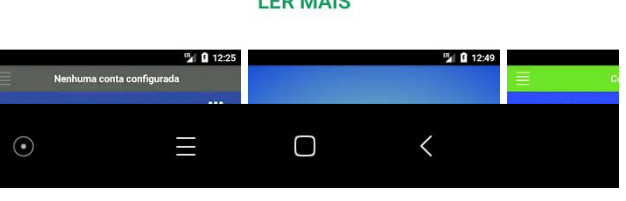

2. Configurando a sua Conta

2.1 Na Tela ATIVAR RAMAL, coloque o seu usuário e senha fornecido pelo Clube de Campo Fazenda.

2.2 Clique no botão ENTRAR para fazer a autenticação no sistema.

2.3 Após o primeiro login, deve-se fechar e abrir novamente o app para validação.

\*Lembre-se de estar conectado a internet (WI-FI ou 3G/4G) ao ativar o app. \*Esse procedimento deve ser feito somente uma vez no dispositivo.

### 14:20  $... 1,21KB/s$   $\odot$   $\in$ **Conectado ATIVAR RAMAL** 2.1  $\blacksquare$  Login 2.1 ENTRAR 2 Por favor digite seu Login (Ramal) e sua senha e<br>clique em 'Entrar'  $\odot$  $\Box$  $\langle$ Ξ

#### 1. Instalando o App

- 1.1 Acesse a Playstore no Smartphone.
- 1.2 Clique no botão Instalar para fazer o download do app no seu dispositivo.

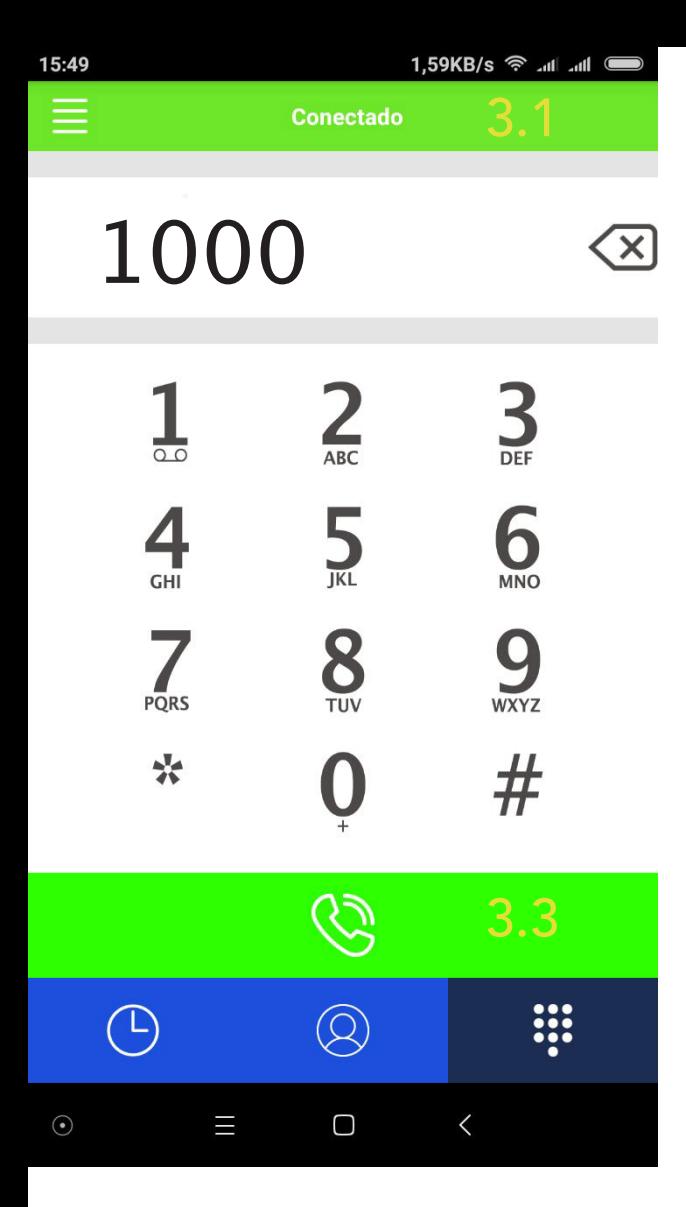

#### 3. Discando através do App

3.1 Após o login, a barra superior na cor verde indica que o app está conectado e pronto pra discar.

3.2 Nessa tela você poderá discar o número 1000 para falar com a secretaria do Clube de Campo Fazenda ou o ID de outro usuário.

3.3 Após discar, aperte o **botão verde** na parte inferior da tela para fazer a chamada.

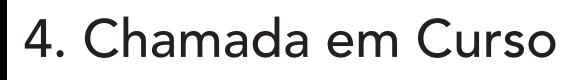

4.1 Com a chamada em andamento, acione o botão no canto inferior esquerdo para liberar o teclado e discar alguma opção.

4.2 Na barra inferior azul ainda temos duas opções, a primeira se destina a deixar no mudo, e a segunda para o acionamendo do modo alto-falante.

4.3 Para finalizar a chamada, pressione o botão vermelho na parte inferior.

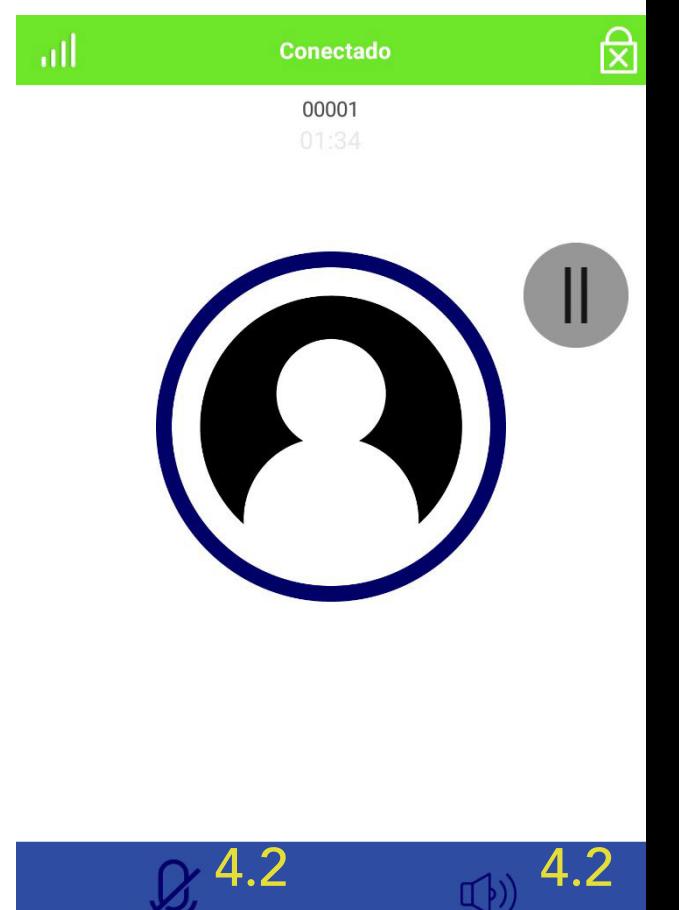

4.3

 $\Box$ 

Ш

 $\odot$ 

 $\bigoplus$ 

 $\langle$ 

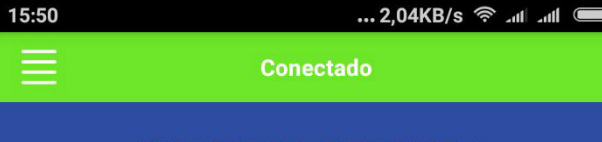

#### **CHAMADA RECEBIDA**

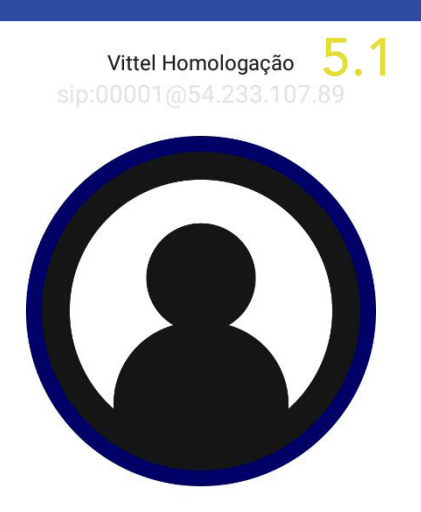

#### 5. Recebendo uma chamada

5.1 Todas as chamadas recebidas são automaticamente identificadas pelo app.

5.2 Para aceitar a chamada, deslize o botão verde na parte inferior da tela para o lado esquerdo.

5.3 Para rejeitar a chamada, deslize o botão vermelho na parte inferior da tela para o lado direito.

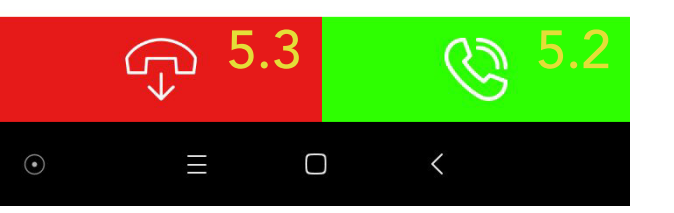

#### 6. Chamadas Recentes

6.1 Pressionando o ícone inferior esquerdo, você terá acesso ao registro de chamadas.

6.2 A segunda opção se refere as chamadas perdidas, podendo ser acessadas pressionando o ícone a direita na barra superior.

6.3 A terceira opção se refere a editar o histórico de chamadas.

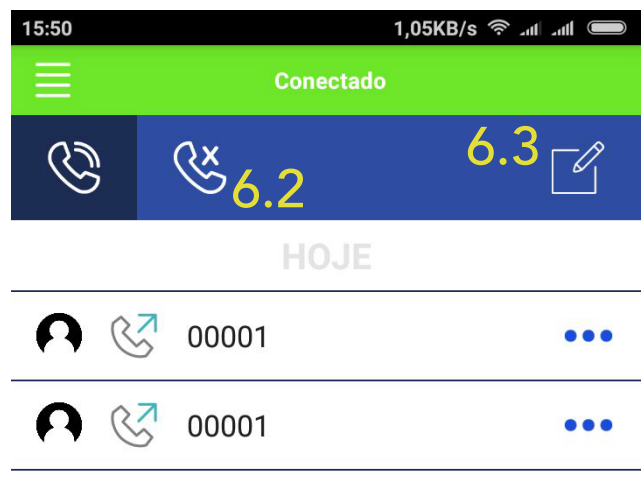

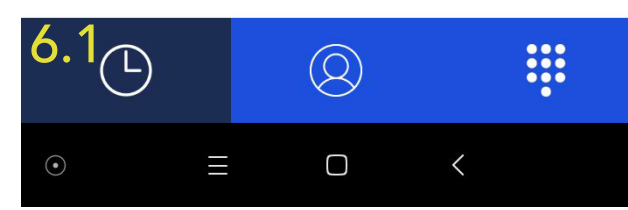

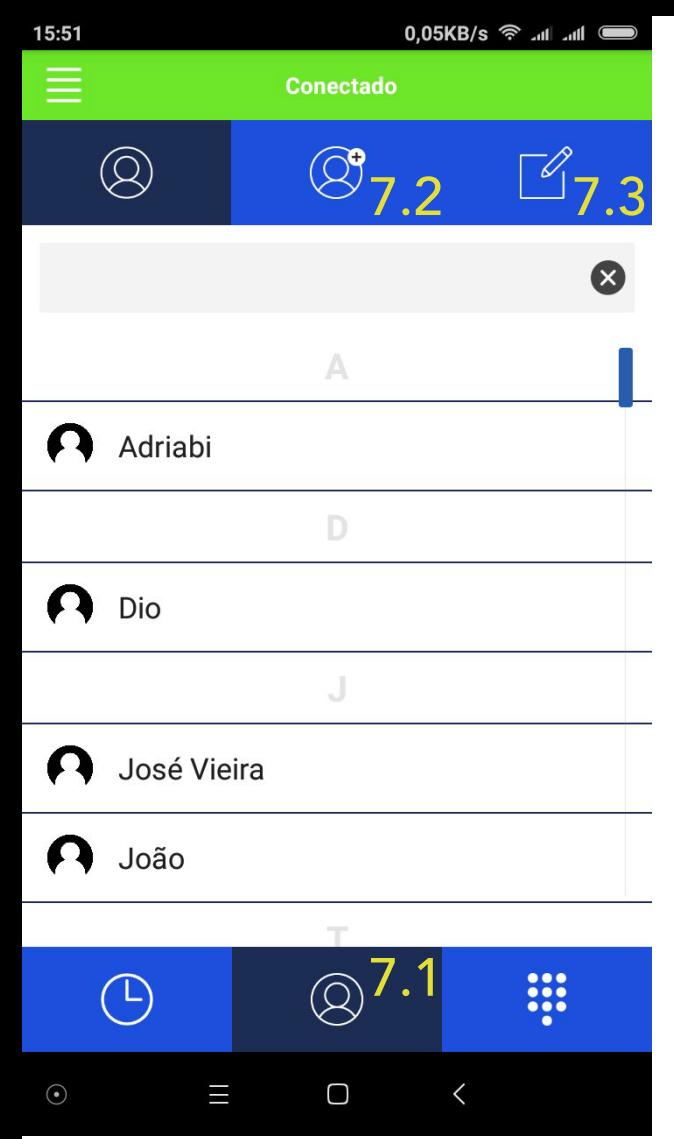

#### 7. Contatos

7.1 Clicando no botão inferior central, você terá acesso a área de contatos.

7.2 Clicando no ícone central na barra superior, você terá acesso a área de adicionar contatos.

7.3 Clicando no ícone superior direito, será liberado as opções para gerenciar, editar ou apagar os contatos.

#### 8. Adicionar contatos

8.1 Nessa tela você poderá adicionar um contato, coloque nos campos o nome e o ramal do contato desejado.

8.2 Na barra superior, pressione o botão a direita para salvar.

8.3 Na barra superior, pressione o botão a esquerda para anular.

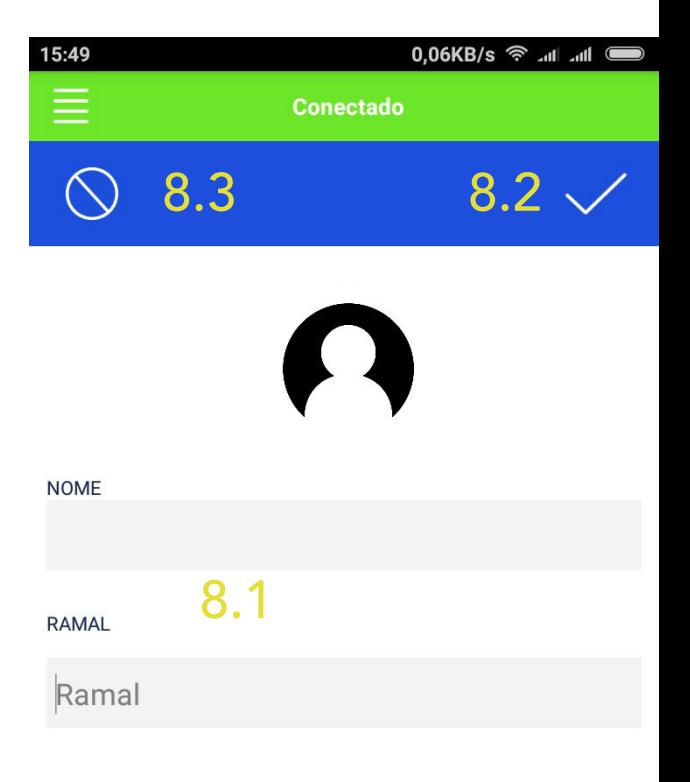

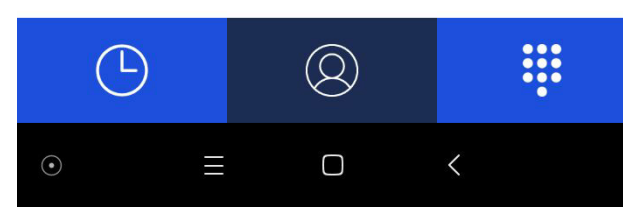

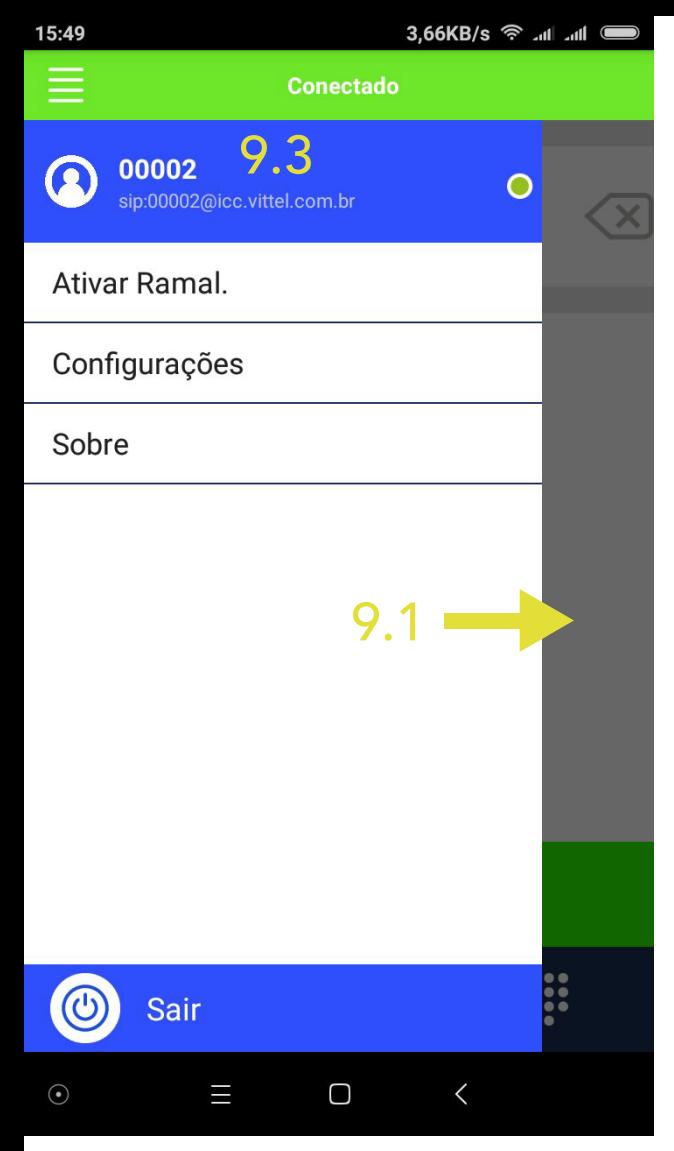

#### 9. Barra Lateral

9.1 Arrastando a tela para o lado direito, você terá acesso a uma barra lateral, com a opção de ativar o ramal caso ainda não esteja ativo, algumas configurações e a página sobre.

9.2 Lembrando que o procedimento de ativar o ramal deve ser feito somente uma vez na primeira inicialização.

9.3 Clique na barra azul superior para acessar as configurações do usuário.

#### 10. Configurações de Usuário

10.1 Clique para alterar o usuário.

10.2 Clique para alterar a senha, caso já tenha solicitado uma nova.

10.3 Seleciona para desativar o ramal, tire a seleção para deixar o ramal ativo.

10.4 Clique para apagar a conta do usuário do aplicativo.

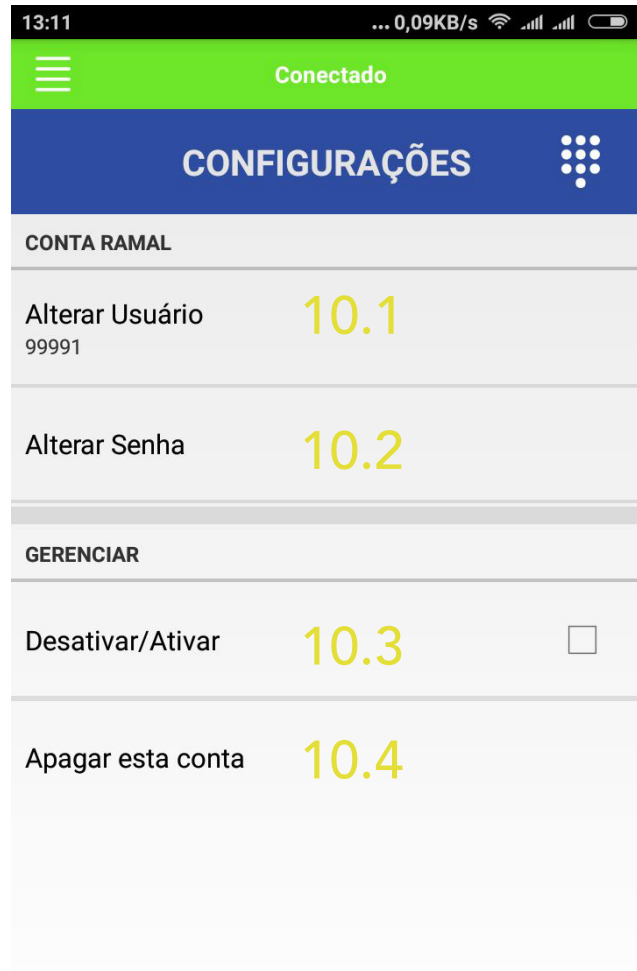

#### 11. Página Sobre

11.1 Na página sobre você tem acesso aos ramais de utilidade e informações básicas sobre o app, sempre que precisar lembrar o ramal de algum departamento, essa página te auxiliará.

11.2 A qualquer momento você poderá retornar ao discador clicando no ícone de teclado do lado direito da barra superior.

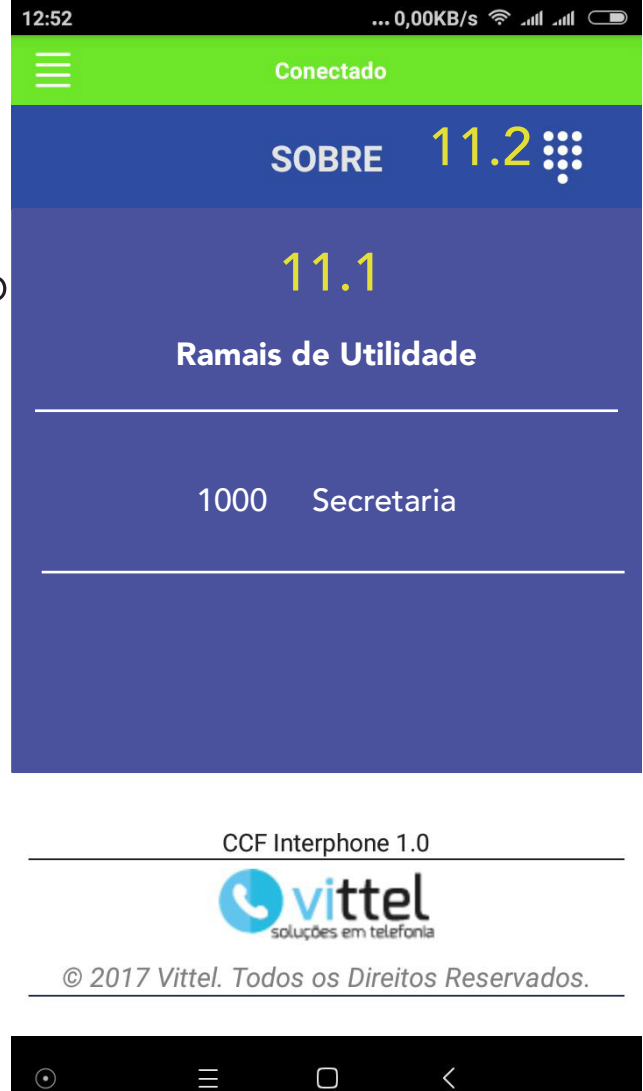

## Importante!

- Como especificado no item 2, somente deve ser cadastrado uma conta por dispositivo, o não cumprimento desse requisito poderá acarretar problemas na utilização do app gerando o bloqueio da conta.

- Alterações referentes a dados cadastrais como nome e telefone, devem ser solicitados na secretaria do Clube de Campo Fazenda.

## Considerações Finais

- Qualquer dúvida ou sugestão, deverá ser comunicado a área de TI do Clube de Campo Fazenda.

- Para o correto funcionamento do app, o dispositivo deve estar conectado a uma rede de internet, seja ela wi-fi ou 3G/4G.

- A qualidade da chamada pode variar de acordo com o nível de sinal de internet do dispositivo.

- Todas as chamadas que são efetuadas ou recebidas através do app não tem custo nenhum ao usuário.